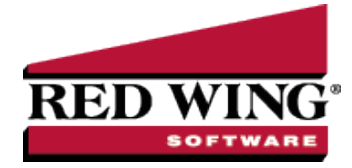

## Edit a Transaction

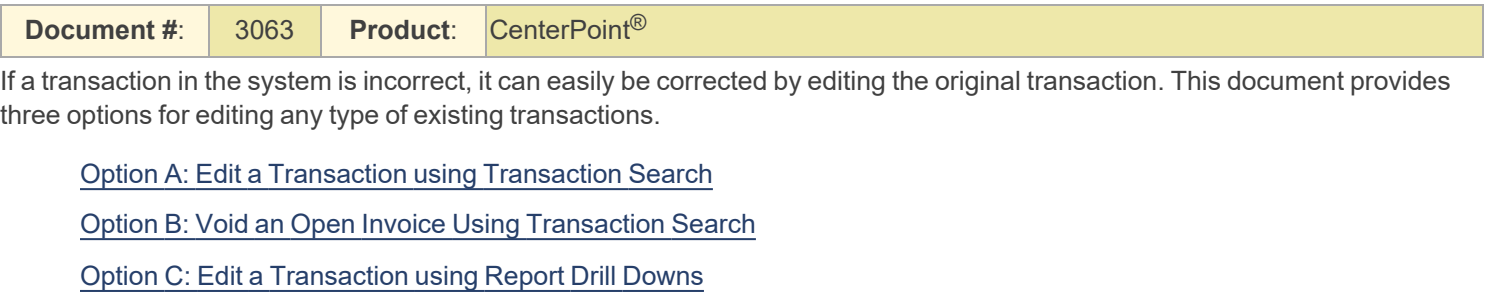

<span id="page-0-0"></span>Option A - Edit a Transaction using Transaction Search:

- 1. Select **Reporting Tools > Transaction Search**.
- 2. Using the **Date Selection** or **From/To** fields, select the date of the transaction to be corrected. The **Format** & **Filter Definitions** would normally be **Summary**.
- 3. Click on **Search**. All transactions with that date will be displayed.
- 4. If there are many transactions listed, you can further define what to display in the screen by clicking on the **Filter** tab on the left side of the screen. The Filter tab allows you to select additional criteria, such as the Transaction Name (Customer, Vendor, etc.), Entry Screen (Payments, Receipts, etc.) or Account. After entering the additional criteria, click **Search** to update the Transaction Search screen

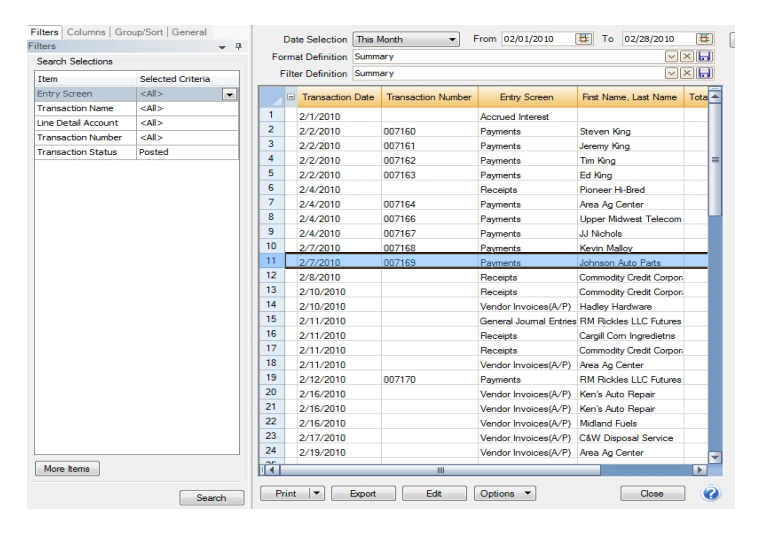

- 5. Double-click on the **transaction** to be edited and the original transaction screen will be displayed.
- <span id="page-0-1"></span>6. Make any needed corrections and click **Save**.

Option B - Void an Open Invoice Using Transaction Search

- 1. Select **Reporting Tools > Transaction Search**.
- 2. Using the **Date Selection** or **From/To** fields, select the date of the transaction to be corrected. The **Format** & **Filter Definitions** would normally be **Summary**.
- 3. Click on **Search**. All transactions with that date will be displayed.
- 4. If there are many transactions listed, you can further define what to display in the screen by clicking on the **Filter** tab on the left side of the screen. The Filter tab allows you to select additional criteria, such as the Transaction Name (Vendor), Entry Screen, or Account. After entering the additional criteria, click **Search** to update the Transaction Search screen.

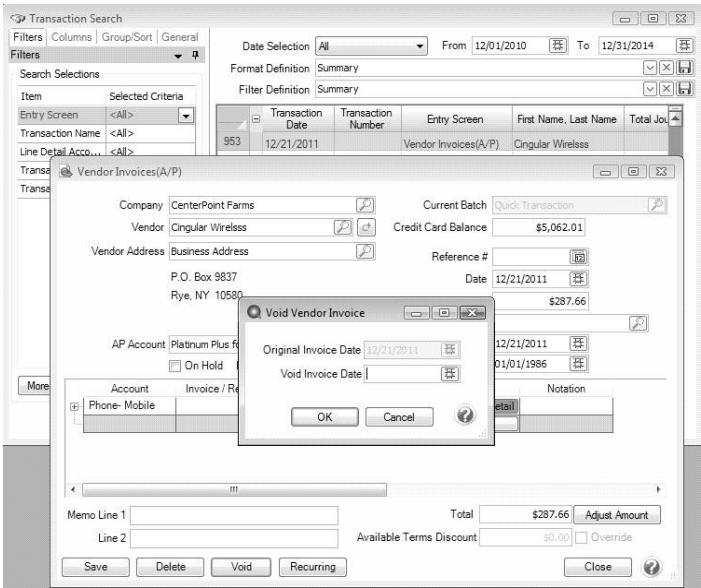

- 5. Double-click on the **Vendor Invoice (A/P) transaction** to be voided and the original transaction screen will be displayed.
- 6. Click**Void.**

Note: The Void button is active only if there are no payments applied to the invoice.

- 7. Enter the **Void Invoice Date**.
- <span id="page-1-0"></span>8. Click **OK**.

Option C - Edit a Transaction using Report Drill-Downs:

- 1. Preview any report that will include the transaction. For example, if a receipt needed to be corrected, you could select a Customer Ledger, Receipts Journal, etc.
- 2. Choose **Report Selections** that will include the transaction and click **Preview**.
- 3. Click on the **transaction** to be corrected and the system will display the original transaction screen.

screen, simply click on the **View** drop-down box and choose **Interactive**. Then, click on the transaction in the report again to display the original transaction.

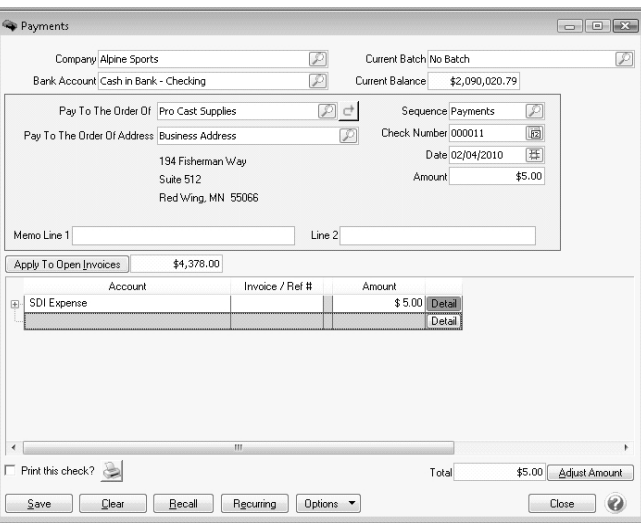

4. Make any needed corrections and click **Save**.